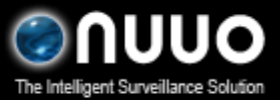

2009/6/29

## **POS Printer Test via HyperTerminal**

Hyper Terminal is a convenient tool to test whether the POS, printer, and the surveillance server are well connected before starting to capture transaction data with the NUUO SCB‐C31 POS box. If you can see transaction data in the Hyper Terminal after finishing the instructions below, your cash register should be compatible with the NUUO SCB‐C31 POS box.

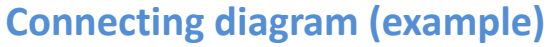

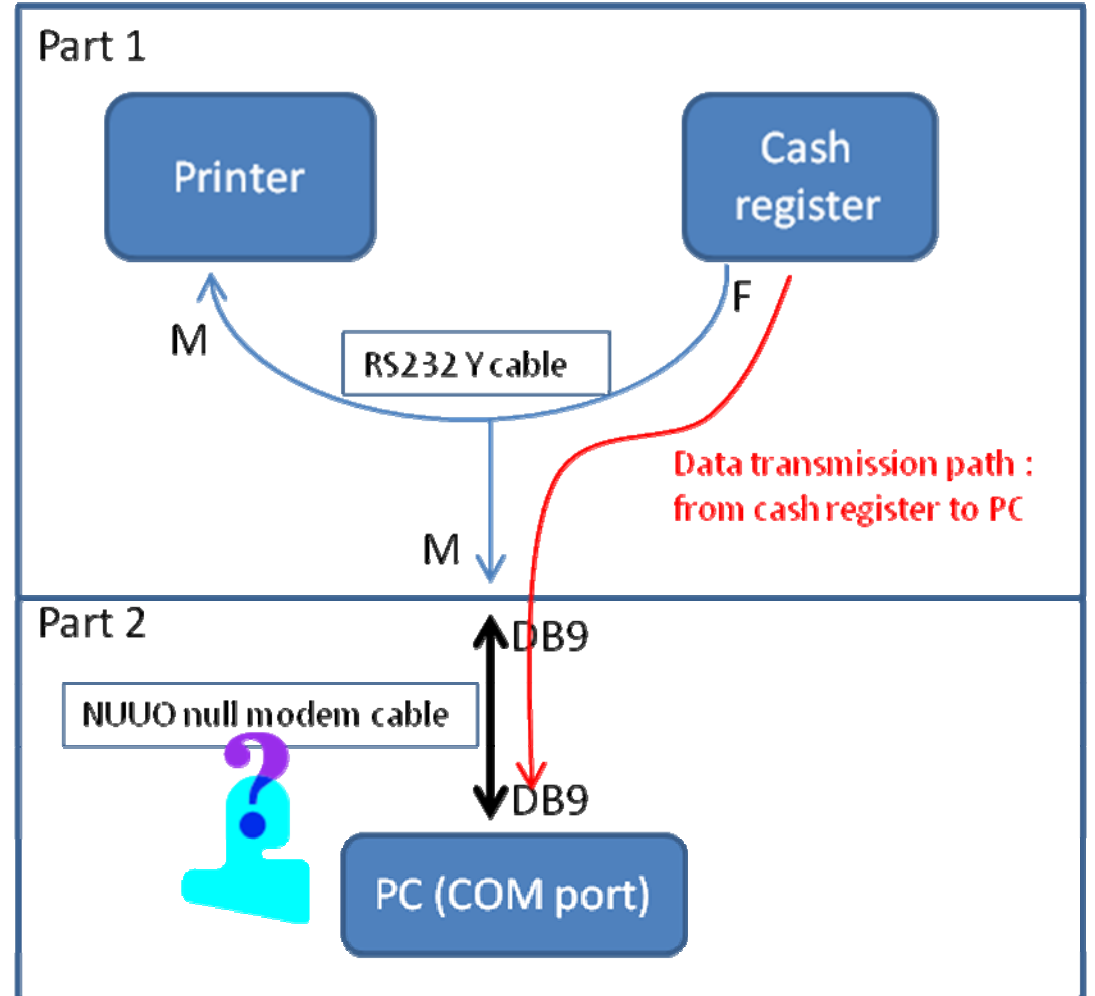

- Firstly please connect the RS232 Y cable with the cash register and the printer. Please make sure that the printer can print out receipts correctly when the Y cable is used. If your cash register is equipped with interface other than DB9, for example, a DB25 interface, you will need a converter. Please check whether the converter is null modem type or not.
- Second, connect the other end of the Y cable to the COM port on the PC. If you use a null modem type converter between the cash register and the Y cable, the NUUO null modem cable cannot be used. Otherwise, you should use the null modem cable to connect Y cable and the COM port on the PC. That is, only one null modem cable/converter is necessary within the data transmission path between the cash register and the PC. (Please refer to the red route in the

 $1/4$ 

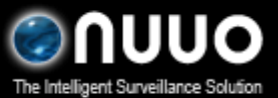

#### 2009/6/29

figure above.)

Make sure the COM settings of the PC are the same as the settings of the printer (for example 9600, 8, N ,1).

### **Testing Procedure**

Please follow the steps below when all the cables are connected.

- 1. Please go to **Start** > **All Programs** > **Accessories** > **Communication** > **HyperTerminal B** start > All Programs > THE Accessories > THE Communications > HyperTerminal
- 2. Please click **Cancel** to close *Location Information* window.

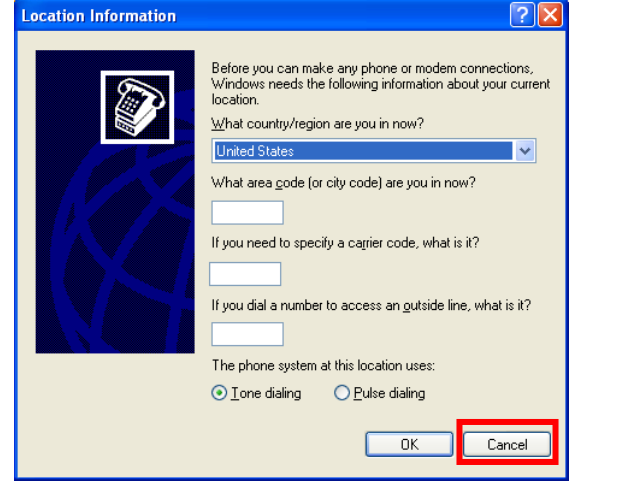

3. Click **Yes** to confirm close this window, and then click **OK** to close *Hyper Terminal information* window.

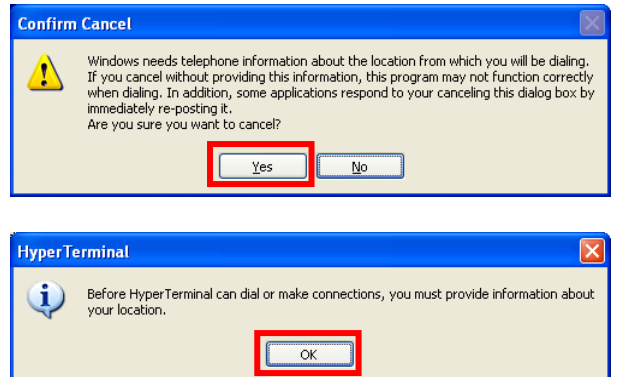

4. In *Connection Description*, key‐in **Name** for this test session, and then click **OK**.

# **POS Printer Test**

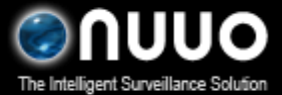

#### 2009/6/29

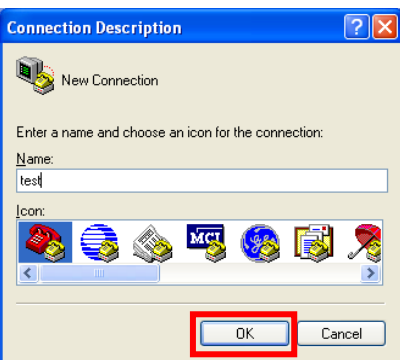

- 5. If the *Location Information* panel appears again, go back to step 2 and 3.
- 6. On the *Connect to* panel, choose COM port on Connecting form column and click **OK** to open *Properties* window.

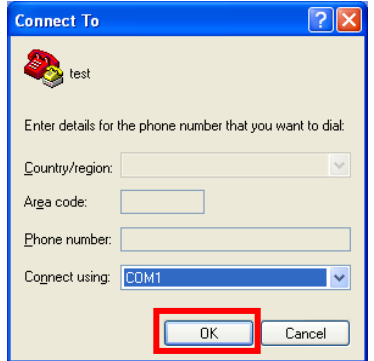

7. In the *Properties* window, according the corresponding port to setup Bits per second, and then set **None** in Parity and Flow control options.

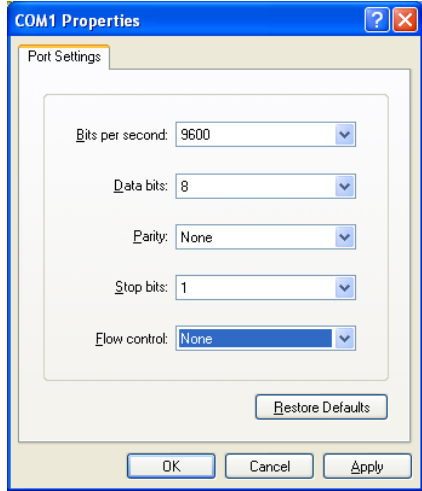

8. Then, below window would open and show connecting time in bottom-left corner.

# **POS Printer Test**

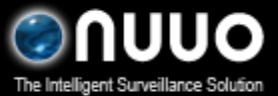

2009/6/29

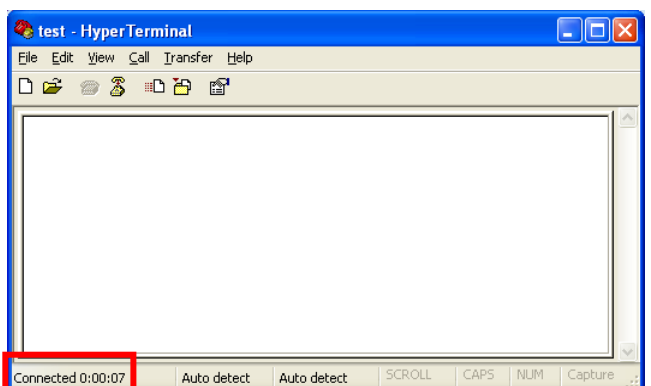

9. Key in some items on the cash register. If the connection is established successfully, transaction data would appear in the HyperTerminal box as shown in the figure below, which means the testing is OK.

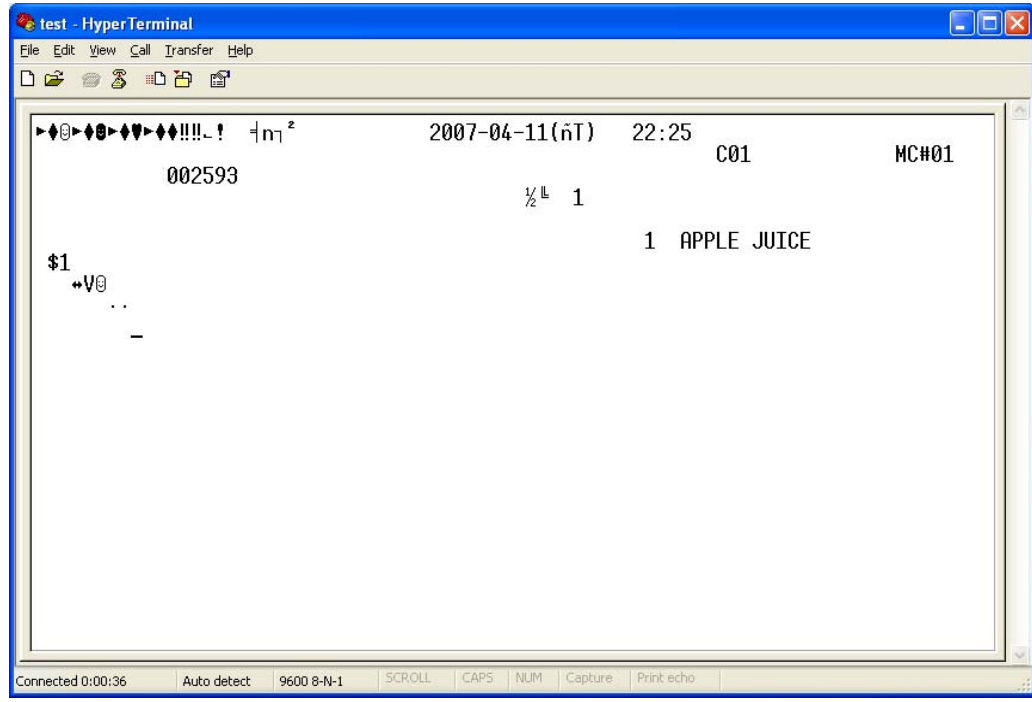